# **E1 Zoom**

Reolink E1 Zoom gjør det også bra om natten, med 10 stk. IR-LED-lysdioder for å dekke opptil 12,2 meter under dårlige lysforhold. Det får et glimt av huset ditt i Super HD. Eller zoom inn for å se detaljene om hva du er opptatt av, uten bildeforringelse.

# 1. Spesifikasjoner

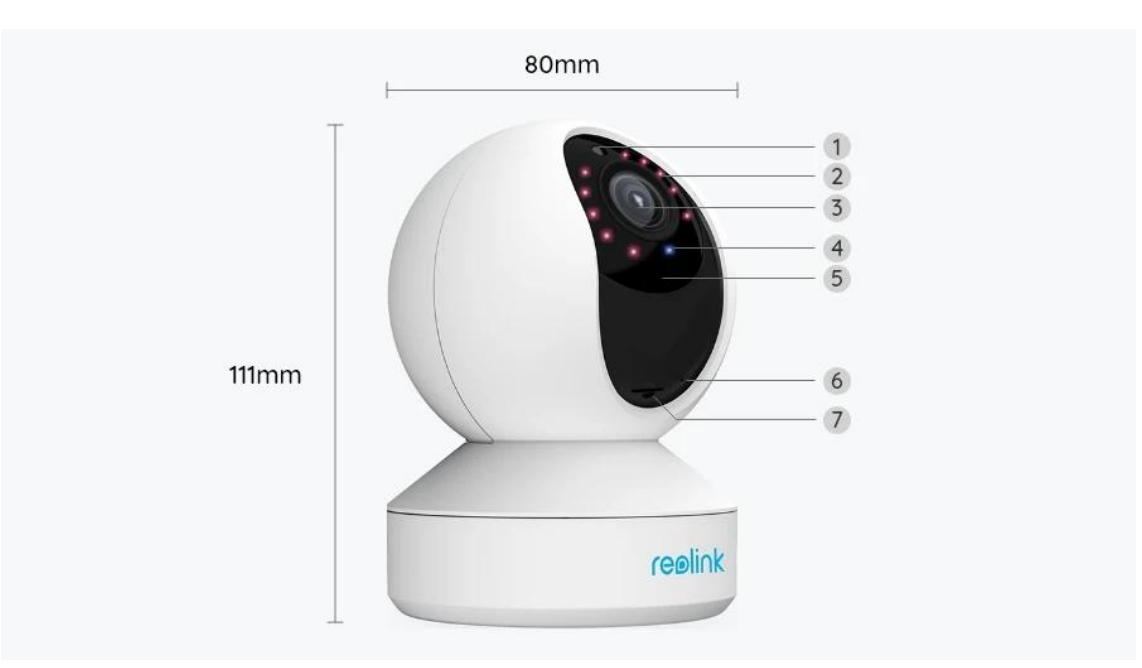

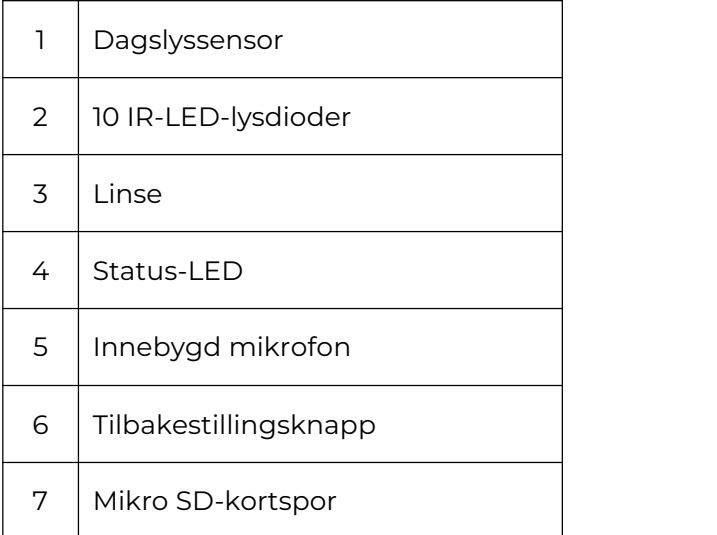

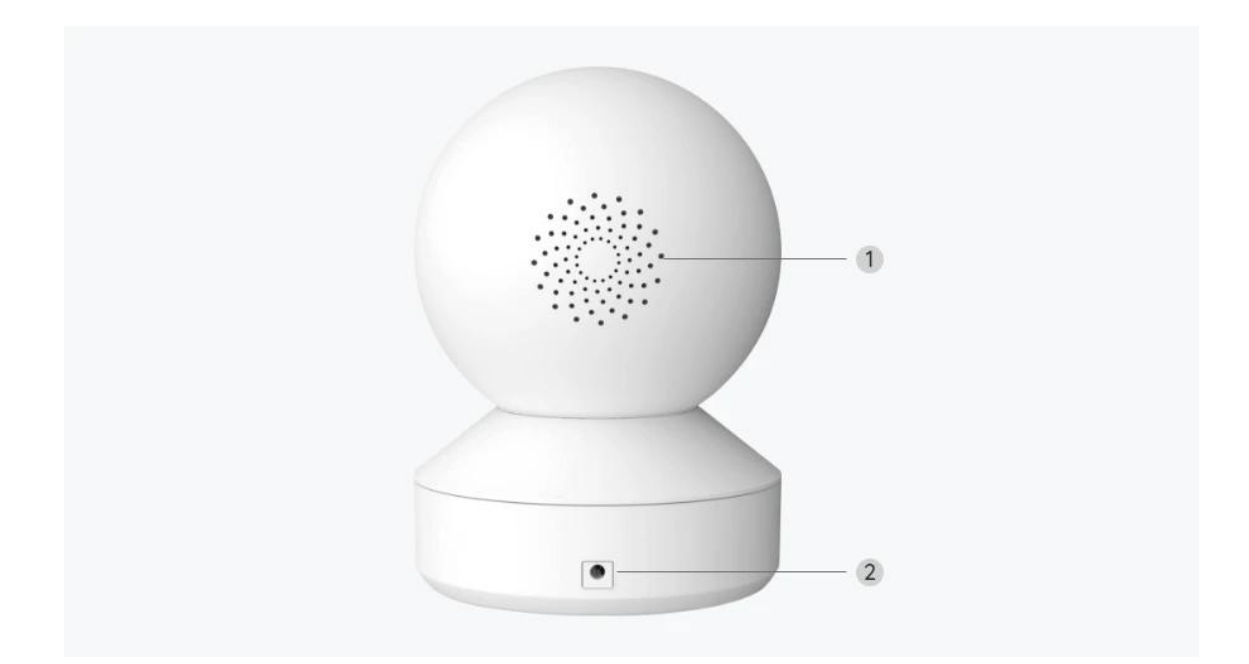

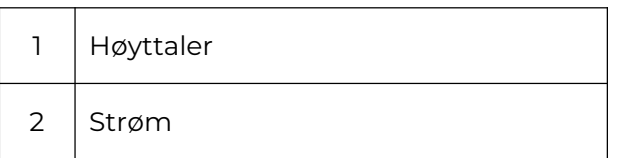

## Statuslys

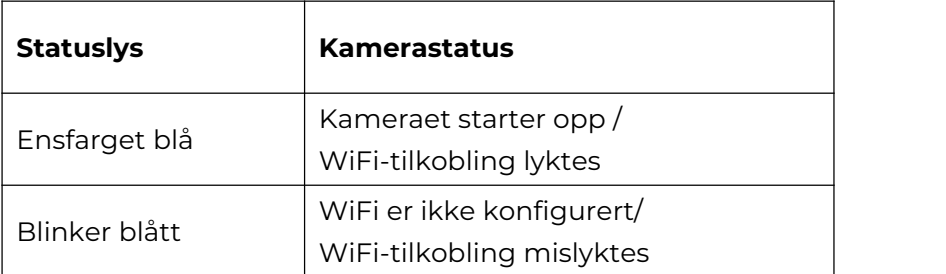

# 2. Oppsett og installasjon

## Klargjøring av kameraet

Hva er i esken?

**Merk:** Pakkeinnholdet kan variere og oppdateres med ulike versjoner og plattformer, se på informasjonen nedenfor bare som en referanse. Og det faktiske pakkeinnholdet er underlagt den nyeste informasjonen på produktsalgssiden. E1 Zoom

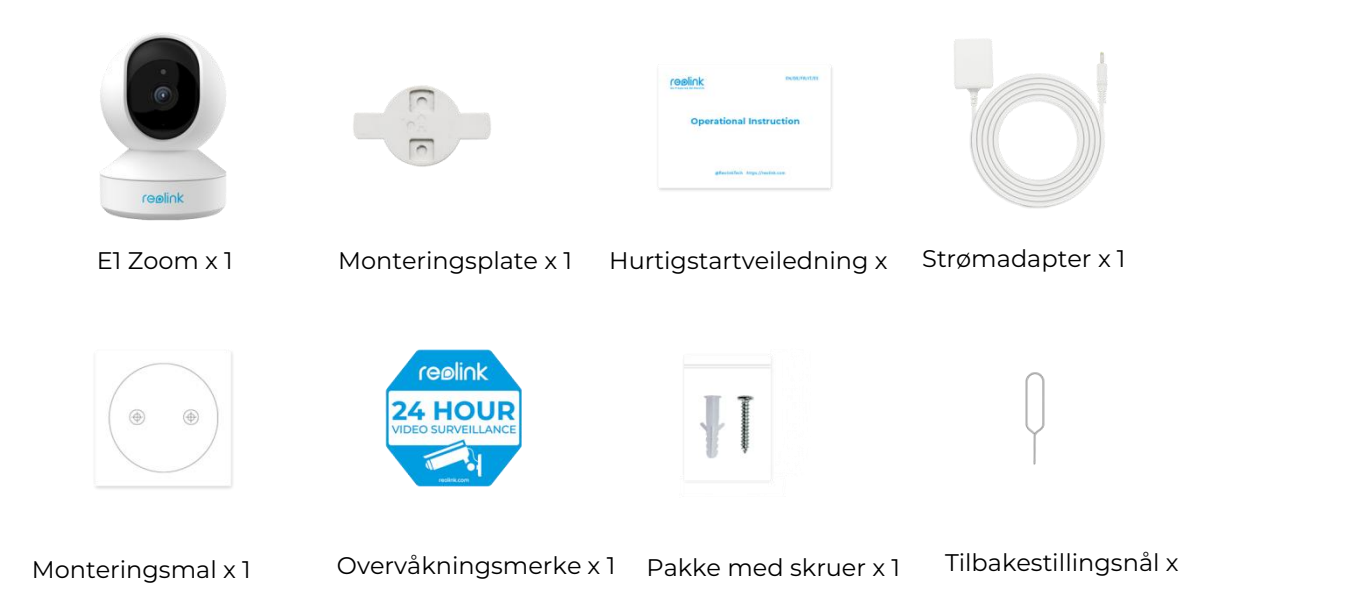

### Konfigurere kameraet i appen

Du kan følge trinnene nedenfor for å konfigurere kameraet.

**Trinn 1.** Trykk på ikonet  $\bullet$  øverst til høyre for å starte installasjonen.

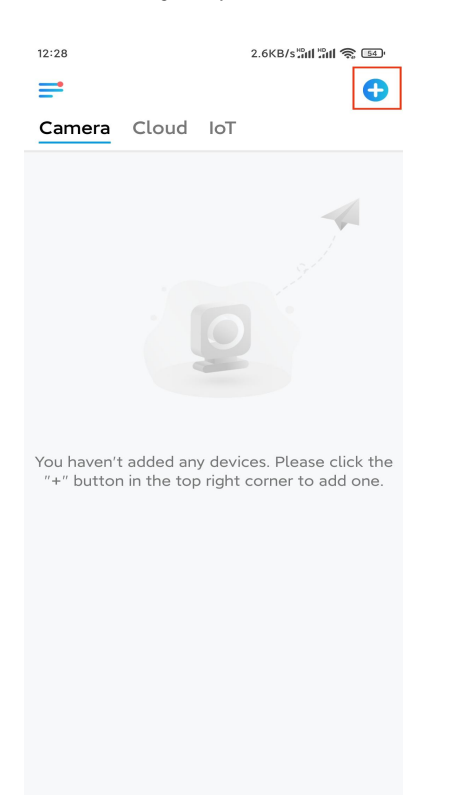

**Trinn 2.** Skann QR-koden på baksiden av kameraet. Du kan også trykke på I**nput UID / IP** og skrive inn UID (16-sifrede tegn under QR-koden til kameraet). Trykk deretter på **Neste**.

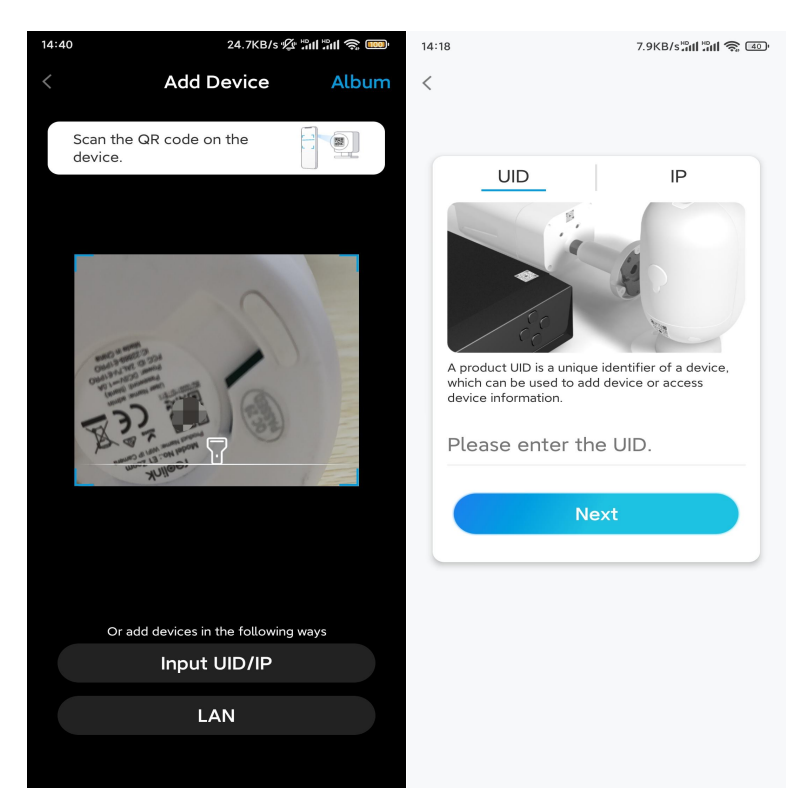

**Trinn 3**. Trykk **Wi-Fi ikke konfigurert**. Kontroller at kameraet forblir slått på, og trykk på **Neste**.

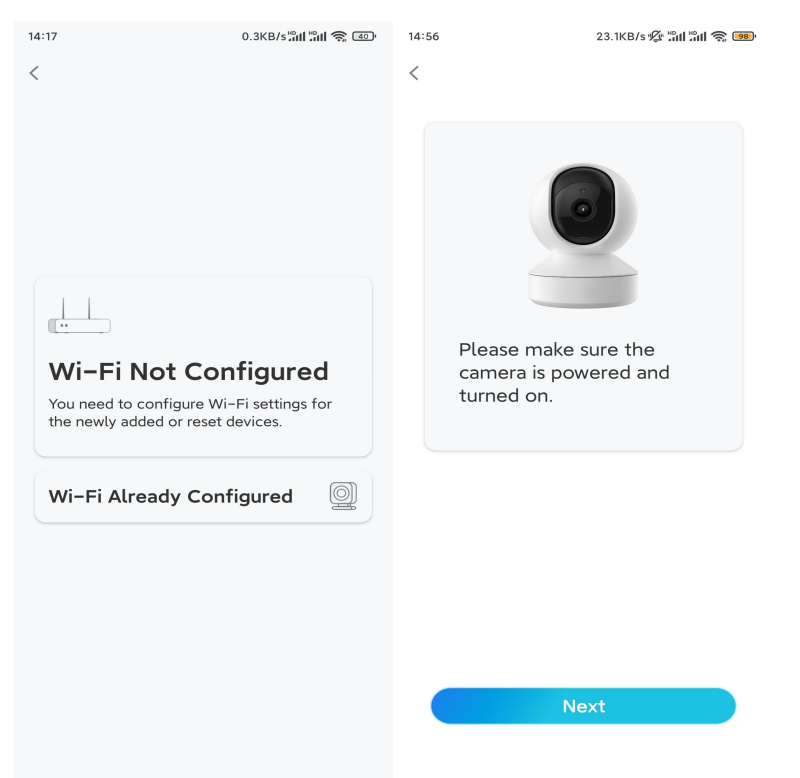

**Trinn 4.** Hvis du hører talemeldingene som vist på bildet eller en gjentatt ding-lyd, da merker du av tilsvarende og trykker på **Neste**.

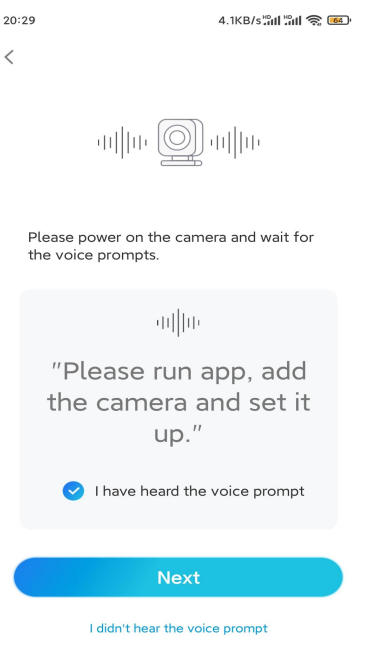

**Trinn 5.** Skriv inn WiFi-passordet til det valgte WiFi-nettverket, og trykk på **Neste**.

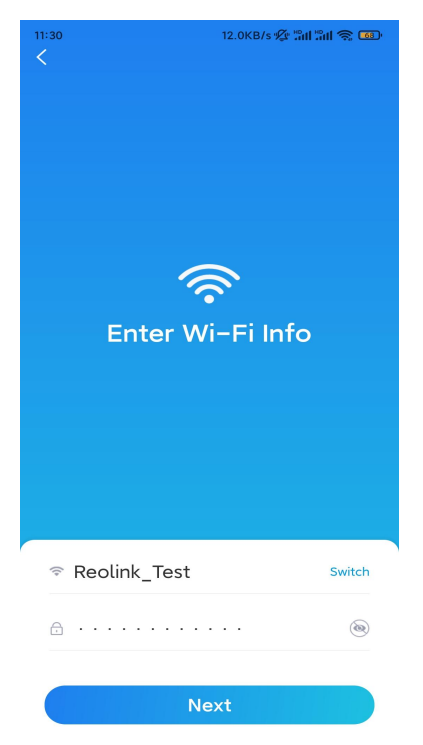

**Merk:** E1 Zoom støtter et 2.4 GHz eller 5 GHz WiFi-nettverk etter eget valg. **Trinn 6**. Trykk på **Skann nå**. Plasser QR-koden på telefonen foran kameralinsen i en avstand på omtrent 20 cm (8 tommer), og la kameraet skanne QR-koden. Etter å ha hørt en pipelyd, kryss av tilsvarende og trykk på **Neste**.

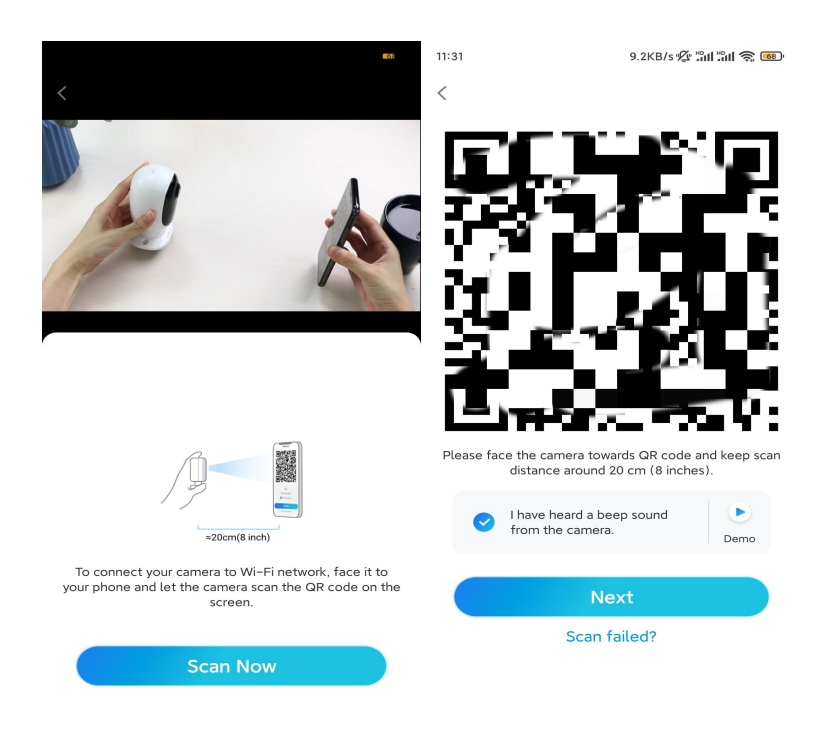

**Trinn 7.** Vent i rundt 60 sekunder til kameraet kobles til ruteren. Etter å ha hørt «tilkobling til ruteren lyktes», kryss av tilsvarende og trykk på **Neste**.

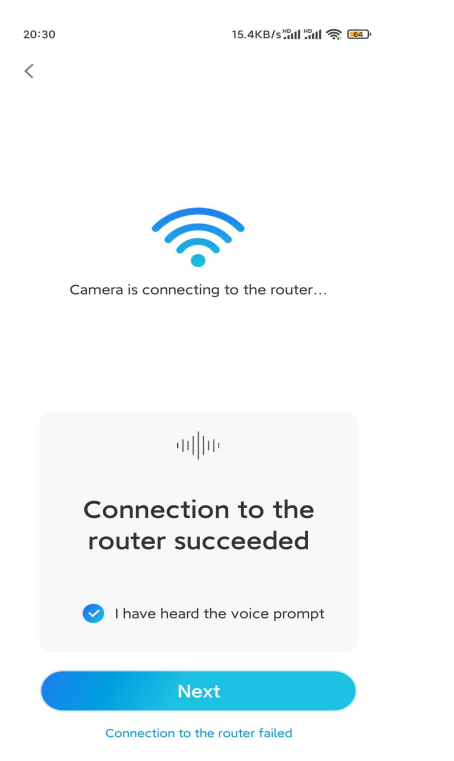

**Merk:** Hvis du hører talemeldingen «Tilkobling til ruteren mislyktes», må du dobbeltsjekke om du har angitt Wi-Fi-informasjonen riktig i forrige trinn. **Trinn 8.** Opprett passordet for kameraet. Trykk deretter på **Neste**.

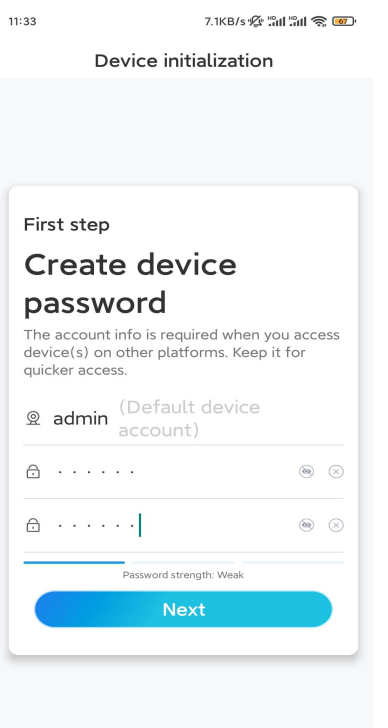

**Trinn 9.** Gi kameraet et navn. Trykk deretter på **Neste**.

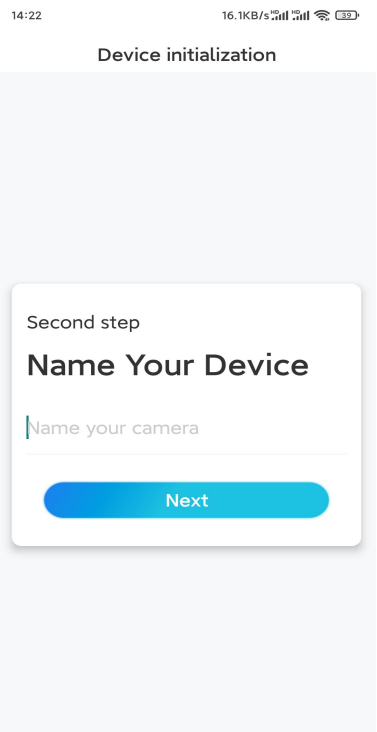

**Trinn 10.** Initialisering ferdig. Du kan begynne å bruke kameraet nå.

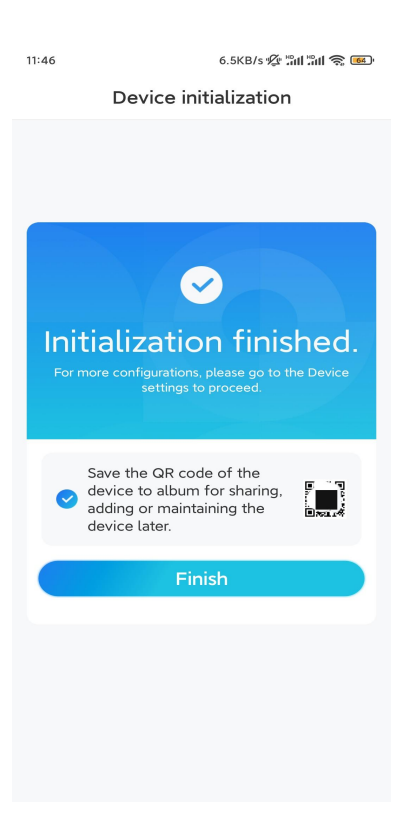

### Installere kameraet

Her er en guide for hvordan du installerer kameraet i taket.

**Trinn 1.** Installer monteringsplaten.

- Boring av to skruehull på veggen i henhold til monteringsmalen.
- Sett de to plastankrene inn i hullene i veggen.
- Fest baseenheten på plass ved å stramme skruene inn i plastankrene.

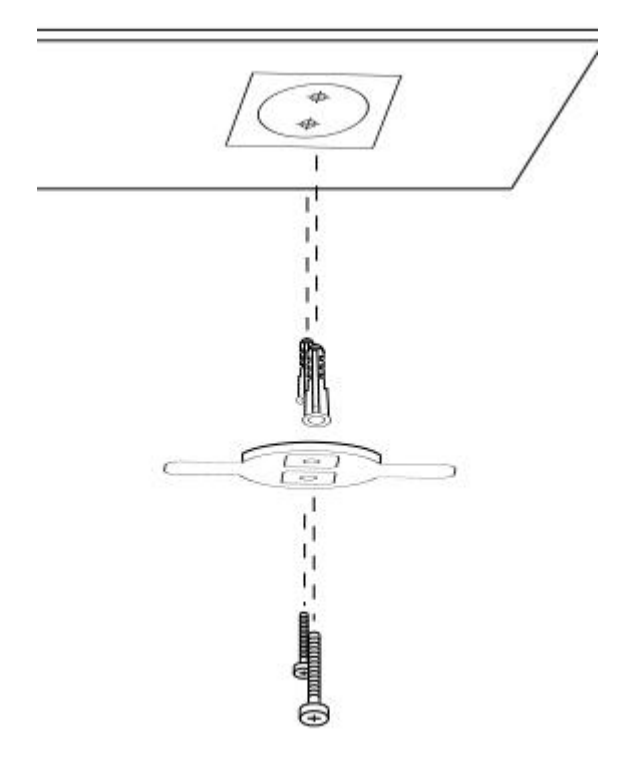

#### **Trinn 2.** Fest kameraet.

Juster kameraet med braketten, og vri deretter kameraenheten med klokken for å låse den på plass.

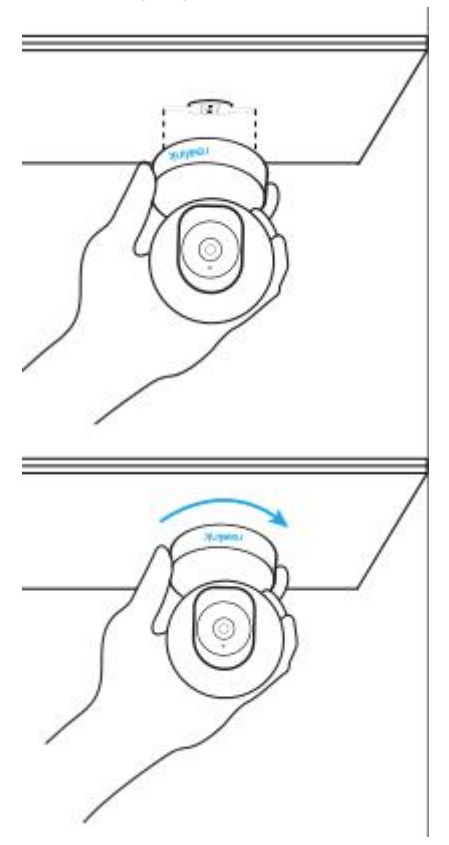

#### **Notater:**

For å fjerne den fra taket, vri kameraet mot klokken.

 Hvis kameraet er montert opp ned, skal bildet også roteres. Gå til **Enhetsinnstillinger** > **Vis** på Reolink App/klient og klikk **Vend vertikalt** for å justere bildet.